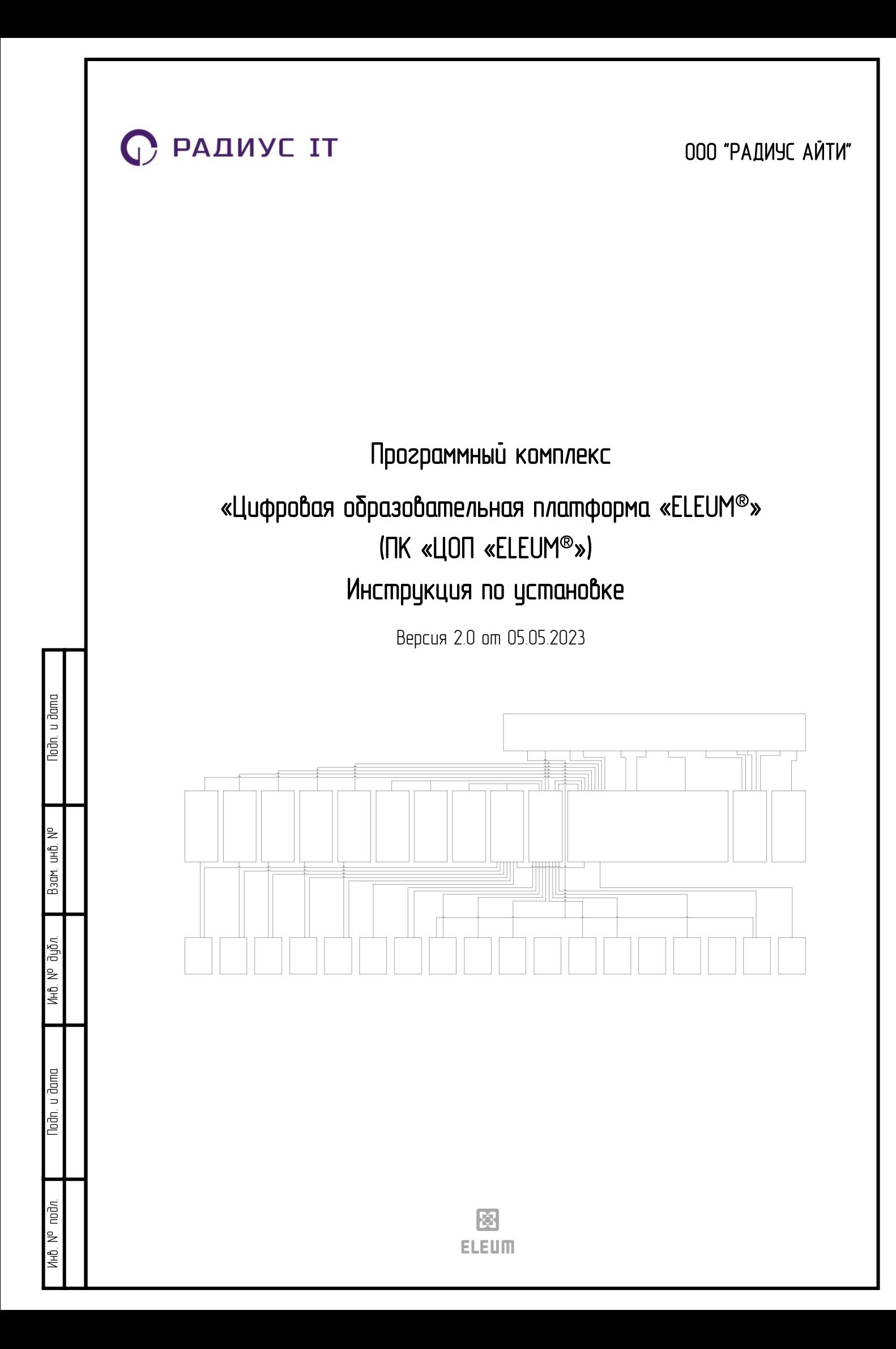

## Инструкция по установке программного комплекса «ЦОП «ELEUM®»

Данная инструкция представляет собой руководство для администратора по установке программного комплекса «ЦОП «ELEUM®».

- 1. Дистрибутив ПК «ЦОП «ELEUM®» доступен для скачивнаия по ссылке [https://disk.yandex.ru/d/KgjhfmJ\\_XuSlSQ](https://disk.yandex.ru/d/KgjhfmJ_XuSlSQи)и. Необходимо скачать и извлечь файлы из архива, который содержит образ жесткого диска с предустановленным программным обеспечением ПК «ЦОП «ELEUM®». Архив запаролен. Пароль: "q@\$eaMOX\*d", без кавычек;
- 2. Скачать и установить программный продукт виртуализации VirtualBox;
- 3. В VirtualBox Нажать кнопку "Создать". Указать произвольное имя, тип "Linux", версия "Debian 10 Buster (64-bit), нажать "Далее". Основная память "3072 МБ" или больше, процессоры "1" или больше, пункт "Включить EFI (только специальные ОС)" оставить выключенным, нажать "Далее";
- 4. Выбрать пункт "Использовать существующий виртуальный жесткий диск", нажать на иконку папки напротив выпадающего меню. В открывшемся окне нажать кнопку "Добавить" в левом верхнем углу, выбрать файл образа диска и нажать "Открыть". Указанный диск должен появиться в списке в окне "Выбор жесткого диска", необходимо его выделить и нажать кнопку "Выбрать" в правом нижнем углу;
- 5. В окне "Создать виртуальную машину" необходимо убедиться, что необходимый образ диска выбран и нажать "Далее", после чего нажать "Готово";
- 6. Дождаться создания виртуальной машины. Далее выделить созданную виртуальную машину и нажать кнопку "Настроить", перейти в графу "Сеть", на вкладке "Адаптер 1" необходимо установить флажок напротив пункта "Включить сетевой адаптер", выбрать "Тип подключения" – "Сетевой мост", в графе "Имя" выбрать сетевой адаптер, через который выполнять подключение;
- 7. Нажать "Ок" и запустить созданную виртуальную машину;
- 8. После загрузки виртуальной машины войти в систему под пользователем "newise" с паролем "newise";
- 9. В терминале ввести команду "su" и ввести пароль администратора "RadiusSU";
- 10. В терминале ввести команду "ip a I grep global" и записать IP адрес машины для дальнейшего конфигурирования;
- 11. Выполнить список команд для запуска продукта:

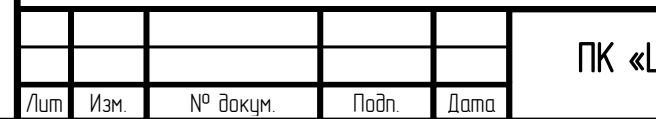

Инв. № подп Подп. и дата Взам. инв. № Инв. № дубл. Подп. и дата

Инв. № дибл.

Noðn. u ðama

nodn  $\overline{z}$ 

Nodn. u dama

Baam, uHB, Nº

## ДОП «ELEUM®». Инструкция по установке

Лист 2

```
"
cd /opt/mrsk/tomcat/bin/
./startup.sh
cd /opt/
./startup.sh
cd /opt/wildfly-16.0.0.Final/bin/
./start.sh
"
```
- 13. Для конфигурирования необходимо открыть ссылку http://\*\*\*:8081/mrsk/#main (где вместо \*\*\* указать IP адрес). После окрытия войти в систему с учетными данными: логин "oleg", пароль "1234";
- 14. В левом верхнем углу нажать "Настройки" -> "Константы";
- 15. Двойным кликом открыть настройки константы WEB\_URL и указать в поле "Значение": http://\*\*\*:8182 (г.де вместо \*\*\* указать IP адрес), нажать "ОК";
- 16. Двойным кликом открыть настройки константы ELEUM\_CONFIGURATIONS\_URL и указать в поле "Значение": http://\*\*\*:8080/application-web/ (где вместо \*\*\* указать IP адрес), нажать "ОК";
- 17. Для остановки служб необходимо в терминале нажать "Ctrl+C" для прерывания текущей задачи, после чего ввести следующие команды:

cd /opt/mrsk/tomcat/bin/ ./shutdown.sh cd /opt/ ./shutdown.sh "

"

Nodn. u dama

Baam, uHD, Nº

Инв. № дибл.

Nodh. u dama

nođn

AHÔ. Nº

## Установка программного обеспечения на рабочую станцию пользователя.

На персональном компьютере пользователя должно быть установлено следующее программное обеспечение:

- 1. Операционная система (Windows или Linux);
- 2. Последняя версия одного из следующих браузеров: Google Chrome, Safari, Firefox, Opera.

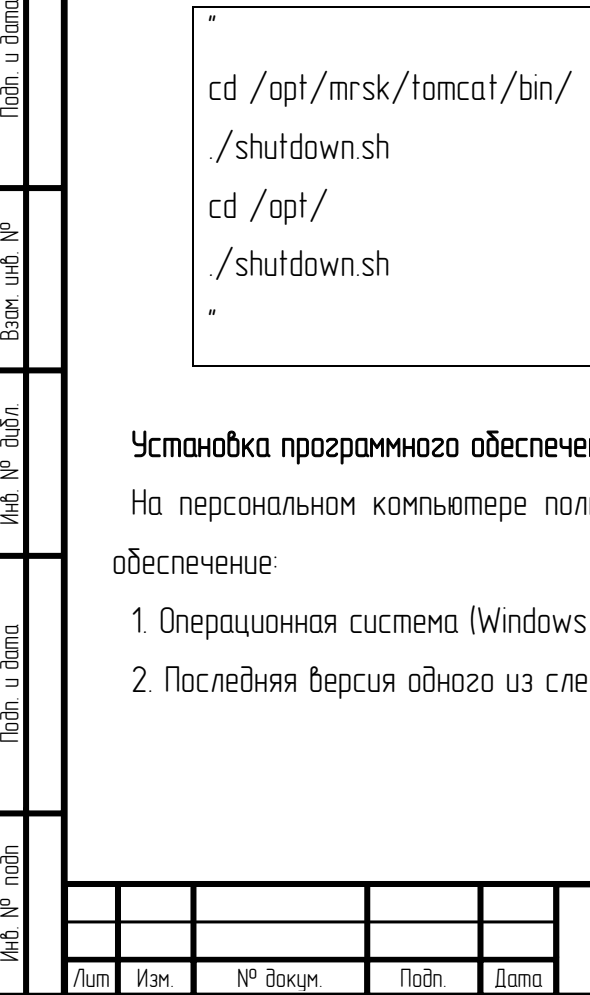

## ПК «ЦОП «ELEUM®». Инструкция по установке

Лист 3